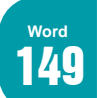

# <sup>149</sup> 目錄與本文頁設計不同格式的頁碼 難易度:

為目錄與本文的頁碼設計為不同格式,可方便區隔。

難易度:★★★

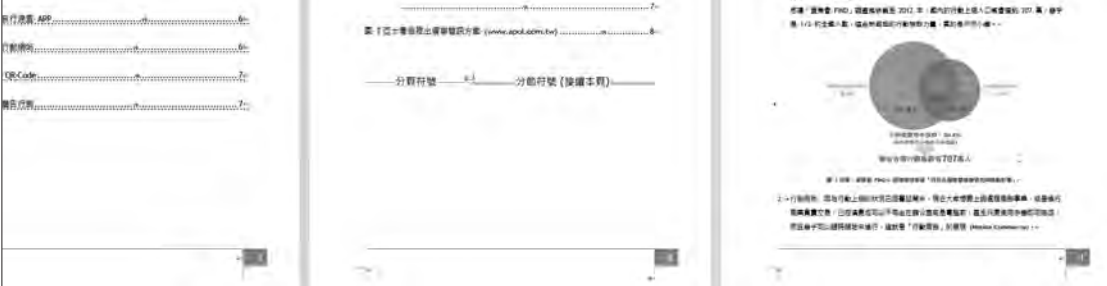

首先利用分節符號將目錄頁與內文頁分為 2 節,將輸入線移至第三百內文百如下圖標題 文字前方,選按 版面配置 \ 分隔符號 \ 接續 本頁。

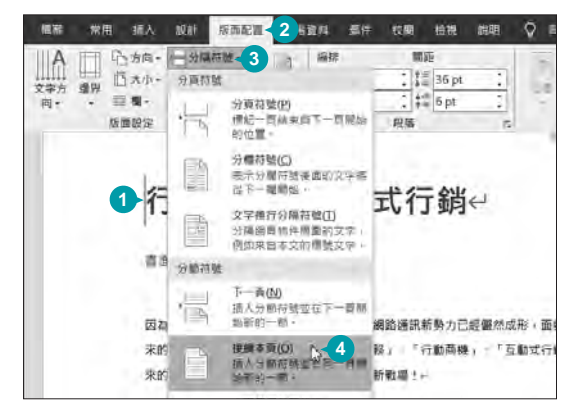

 $3$  切換第三頁並進入頁首頁尾編輯畫面狀態下,  $4$  將輸入線移至第三頁頁 會看到百首與百尾處出現 同前 標示,表示 本頁 (內文頁) 與上一頁 (目錄頁) 是互相連結 的,在此要讓內文頁與目錄頁有不同頁碼格 式,所以要先取消與前一節的連結設定。 選按 頁首及頁尾工具 \ 設計 \ 連結到前一節, 取消連結。

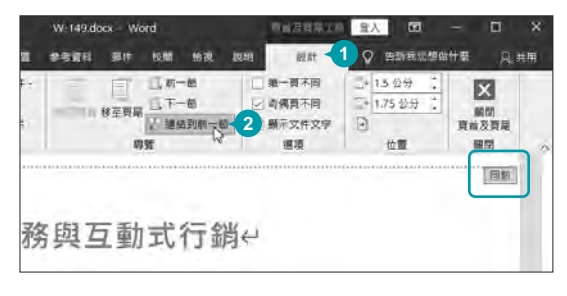

1 首先利用分節符號將目錄頁與內文頁分為 2 2 2 將輸入線移至第一頁內文頁任一處,選按 插<br>2 3 、將輸入約移至第二百兩立百如下圓標題 2 3 、百碼、百碼枚式 開射粉話左換,認定 數 入\百碼\百碼格式 開啟對話方塊,設定 數 字格式:**I,II,III,...**、頁碼編排方式 核選 起始 頁碼 並輸入「I」,按 確定 鈕。

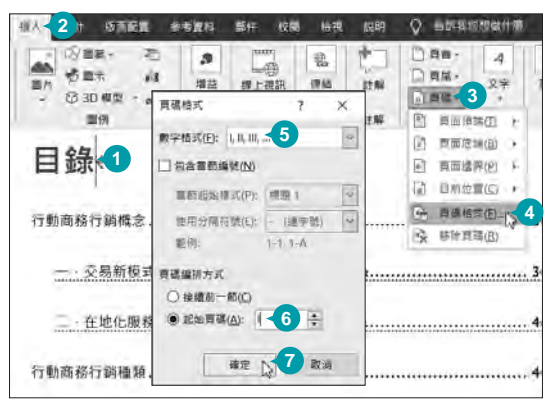

尾處,選按 插入 \ 頁 碼 \ 百碼格式 開啟對話 方塊,設定 數字格式: **1,2,3,...**、頁碼編排方式 核選 起始百碼 並輸入 「1」,按 確定 鈕內文 頁頁碼就會由 1 算起。 △ 將輸入線移至第三頁頁

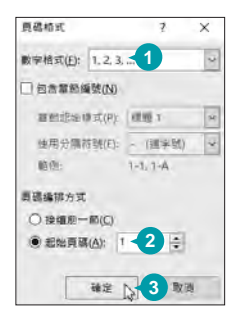

最後選按 百首及百尾工具 \ 設計 \ 關閉百首及 5 最後選按 **頁首及**頁<br>「夏尾 返回長文件。

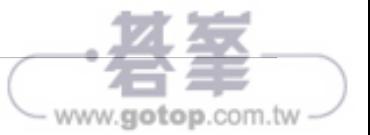

**Word**

word 開啟與暫停追蹤修訂<br>168 <sub>多人共同編輯時,啟用追蹤修訂功能,可自動記錄每個人修改的部分。 [W-168.docx]</sub>

難易度:★★

- 選按 校閲 \ 追蹤修訂 清單鈕 \ 追蹤修訂, 整 份文件會進入追蹤修訂狀態,另外確認設定 顯示供檢閱:所有標記。 1
- $3$  選取要修訂的文字,於 常用 索引標籤套用 編<br> $3$  雖 p 宝刑务 致忠:此時左立丛左側 計解言 號 及 字型色彩 設定,此時在文件右側 註解方 塊 上會標示修改的段落與執行的動作。(若文 件右側沒有自動展開 註解方塊,可以選按 校 閱 \ 顯示標記 \ 註解方塊 (或 球形文字說明) \ 僅在註解方塊顯示註解和格式。

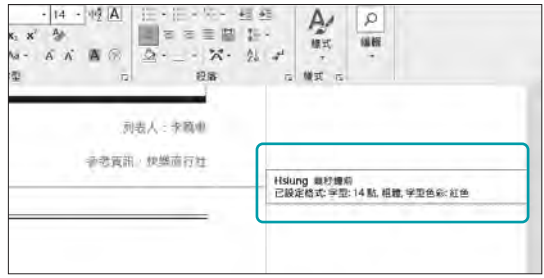

- 進入追蹤修訂狀態時,會記錄修改、異動的動 作, 如: 文字格式或樣式修改、刪除...等狀況. 標示。 2
- A 編輯過程中想要暫停追蹤修訂,可以選按 校 關 \ 追蹤修訂 清單鈕 \ 追蹤修訂, 即會暫停追 蹤修訂。或者按  $|Ctrl + S$ hift $| + | E|$ 鍵也可立即 暫停追蹤修訂,若要恢復追蹤修訂,只要再執 行一次上述方式即可。

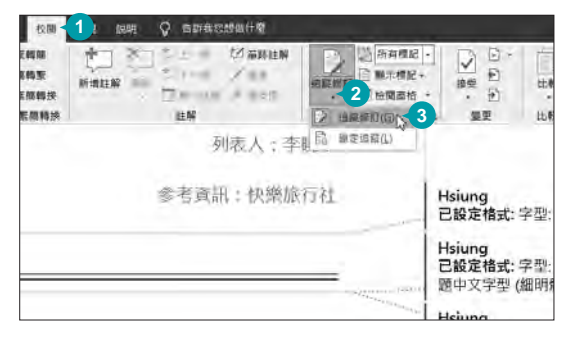

## 選按 校閲,在此可以設定四種檢視狀態。 **簡易標記**: 以修訂後的完稿狀態呈現, 並只顯 示簡易標記與註解。 1 所有標記:以修訂後的狀態呈現,並完整顯示 標記與註解。 2 **169 追蹤修訂檢閱顯示狀態**<br>169 一份有追蹤修訂標記的文件要檢視原稿或完稿後內容,可調整檢視狀態。 [W-169.docx] 難易度:★ **Word**

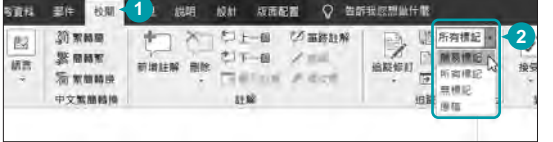

 $\frac{3}{3}$  無標記:以修訂後的完稿狀態呈現,不顯示任 $\frac{4}{3}$  原稿:以未經修訂前的原貌呈現。

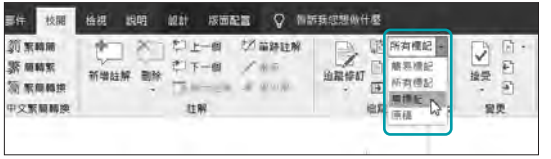

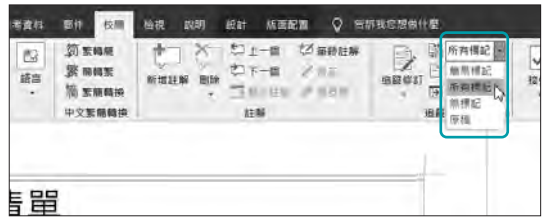

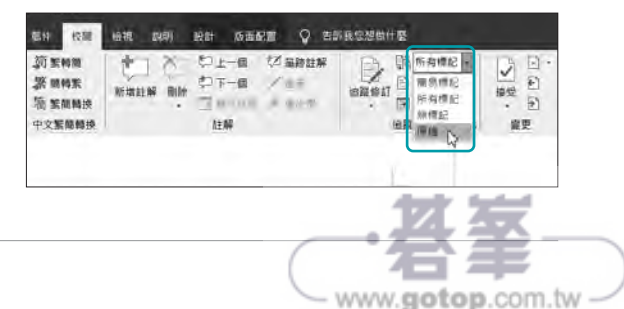

**Excel**<br>235

欄與列的資料對調 難易度: 要對調欄與列的文字不用大費周章,可以利用選擇性貼上功能。 [E-235.xlsx]

難易度:★★

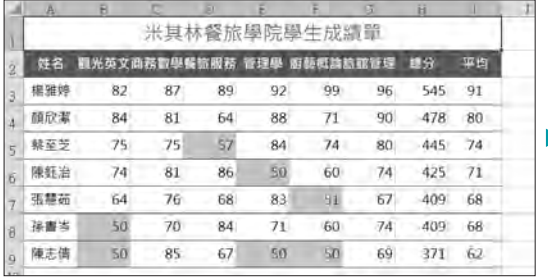

- 1 選取 A1:**I**9 儲存格範圍,然後按 Ctrl + C 鍵<br>複製要對調的儲存格。
- 3 核選 轉置,按 確定 鈕就會將欄列對調。

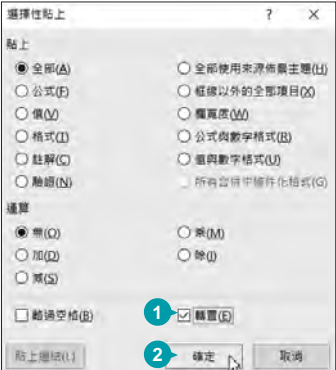

調整列高,選按 常用 \ 格式 \ 列高 開啟對話  $\begin{array}{c} \textbf{4} \quad \text{5} \quad \text{5} \quad \text{5} \quad \text{6} \quad \text{7} \quad \text{8} \quad \text{8} \quad \text{9} \quad \text{1} \quad \text{1} \quad \$ 

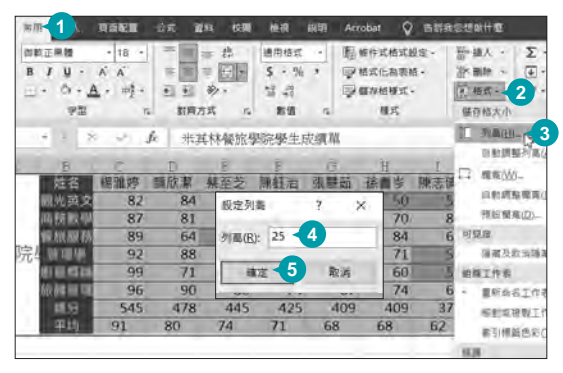

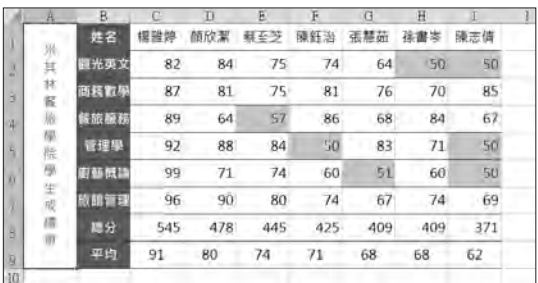

接著選按 工作表2 標籤,再選按 常用 \ 貼上<br>2 清單鈕 \ 選擇性貼上 開啟對話方塊。

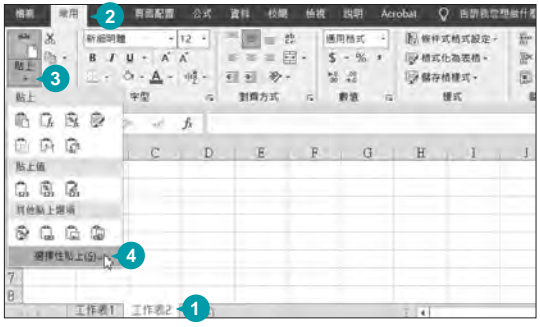

調整文字方向,選取 A1 儲存格,選按 常用 \ 5 對齊設定 開啟對話方塊,於 對齊方式 標籤 選按 方向 下方的垂直顯示方塊,按確定 鈕, 接著於 常用 \ 文字大小 設定 **12**。 

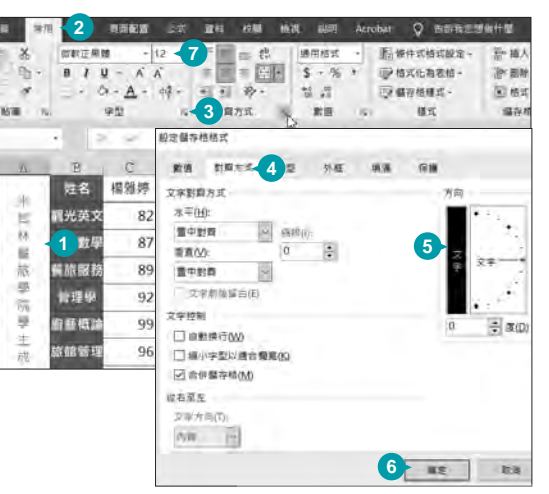

難易度:★

**Excel**

**Excel**

<sup>256</sup> 凍結欄列窗格 難易度: 在捲動視窗時,被指定凍結的欄列不會跟著捲動,最常用於固定資料標題。 [E-256.xlsx]

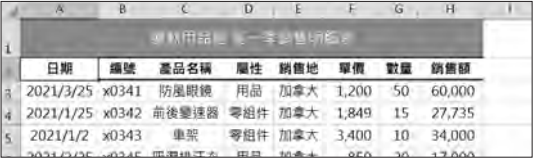

- 1 選取 B3 儲存格,選按 檢視 \ 凍結窗格 \ 凍 www.www.www.www.www.www.<mark>?</mark><br>【 結窗格 <sup>。</sup>
- 2 即以 B3 儲存格為基準,自動分割出四個區 域。試著拖曳垂直或水平捲軸,會發現 A 欄 與第 1~2 列均被凍結,成為不可捲動的儲存 格。 (選按 檢視 \ 凍結窗格 \ 取消凍結窗格 可 以取消此功能。)

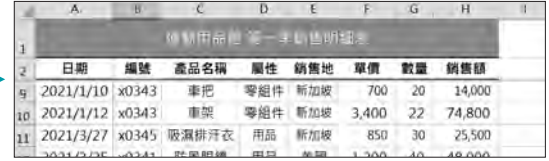

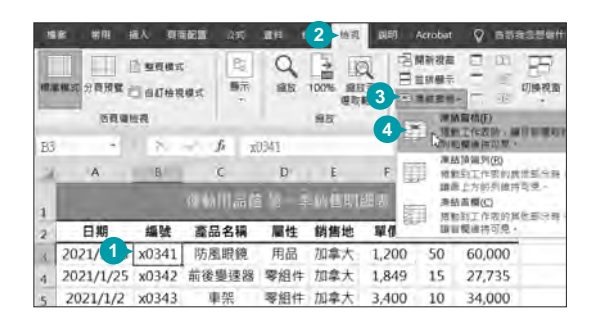

<sup>257</sup> 工作表加密保護 難易度: 避免與其他使用者共用檔案的過程中,不小心被他人變更重要資料。 [E-257.xlsx]

難易度:★★

www.gotop.com.tw

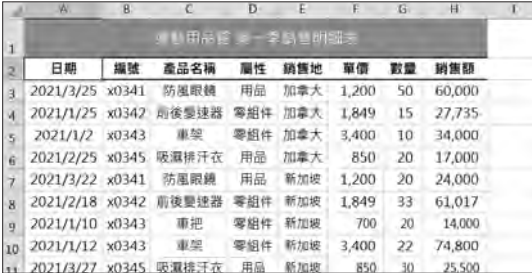

- 1 於要保護的工作表,選按 **校閲 \ 保護工作表**<br>- 開啟對話方塊。
- 2 於 要取消保護工作表的密碼 欄位輸入密碼 (範例為 0000), 核選下方允許編輯的項目, 按 確定 鈕,再輸入一次剛才的密碼,最後按 確定 鈕就完成保護設定。
- 如果要取消密碼保護,選按 校閲 \ 取消保護 工作表,輸入密碼後按 確定 紐即可取消密碼 保護。 3

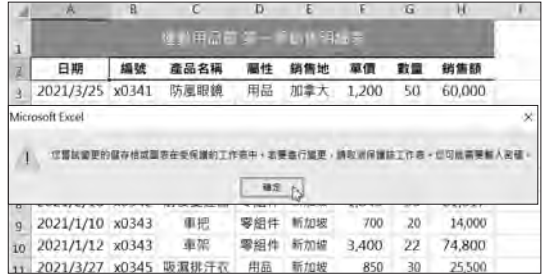

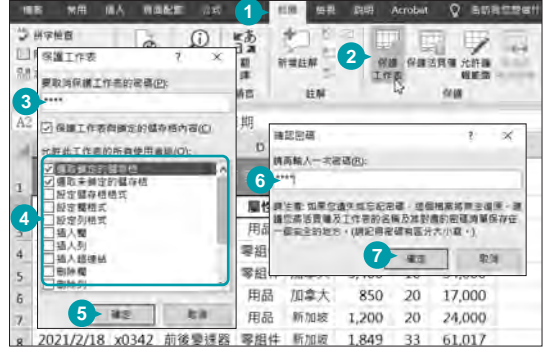

工作表基本管理 Chapter 09 **Excel 1** - 135

## **SUBTOTAL** 只計算篩選出來的資料

難易度: ★★

294 被眾多生鮮品項中,篩選出 "柳橙" 及 "蘋果" 產品並自動加總這二項產品金額。 [E-292.xlsx]

語法說明:**SUBTOTAL(Function\_num,Ref1,...)**,**Function\_num** 可參考下表說明。

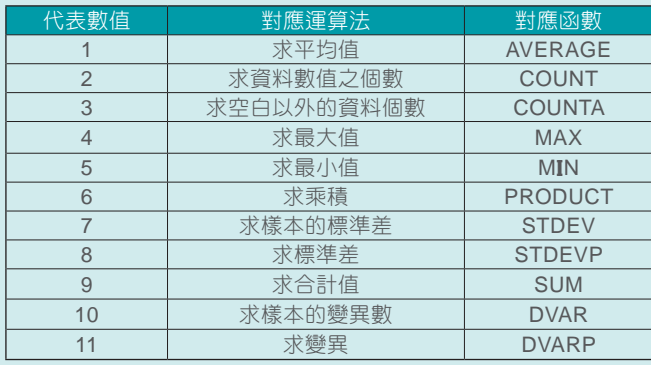

SUBTOTAL Function\_num 9

Ref1 F3:F7

Ref2

(国语草或資料庫内之小計

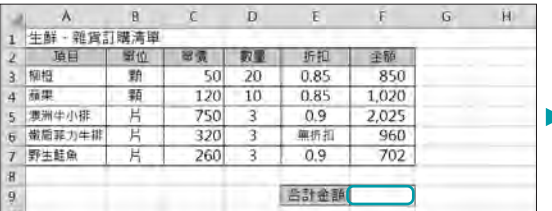

**Excel**

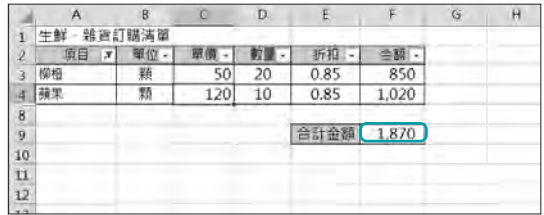

 $\pm$  = 9

 $= 5557$ 

Reft: ref1,ref2,... 為受計算小計的 1 到 254 個的範圍或参照 -

 $\boxed{\textbf{1}}$  = {850:1020:2025:960:702}  $\left| \bullet \right|$  - Record

選取 F9 儲存格,於資料編輯列按 [4] **插入函 2** 於 Function\_num 輸入 「9」計算金額的加<br>數 鈕開啟對話方塊,設定 **或選取類別:數學 總、Ref1** 輸入 「F3:F7」,按 **確定** 鈕。 數 鈕開啟對話方塊,設定或選取類別:數學 與三角函數,選取函數:**SUBTOTAL**,按 確 定 鈕。 1 選取 F9 儲存格,於資料編輯列按 [4 插入函

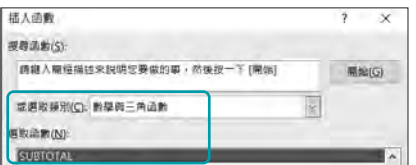

## $\frac{\textbf{3}}{\textbf{3}}$  將作用儲存格移至資料記錄任一儲存格中,選<br>2 按 **資料 \ 篩選**。

 $\varphi$  選按標題列 "項目" 欄右側  $\Box$  篩選 鈕, 在資料 值中先取消核選 全選,再核選需要的項目, 最後按 確定 鈕。

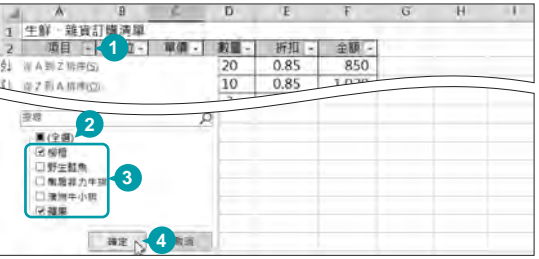

 $\frac{\mathsf{S}}{\mathsf{S}}$  原本 "合計金額" 右側欄中計算了五項商品 "金額" 值的加總,自動變成僅加總目前篩選出來的商品項<br>- 目合計金額。

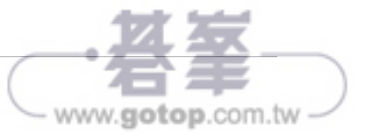

難易度:★

<sup>334</sup> 為圖表加上趨勢線 難易度: 長條圖上加上年度銷售數字趨勢線更容易看出消長。 [E-334.xlsx]

www.gotop.com.tw

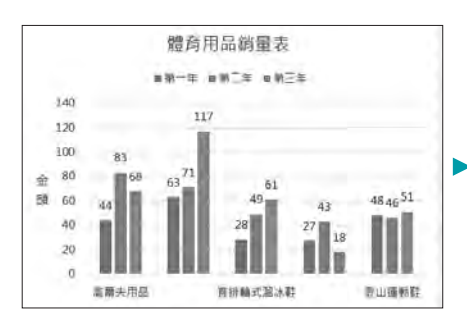

選取圖表,選按 + 圖表項目 鈕 \ 趨勢線 右側 ▶ 清單鈕,清單中選按符合資料的趨勢線類 型,對話方塊中選擇需要加上趨勢線的數列, 按 確定 鈕。 1

**Excel**<br>334

 $2$  選取趨勢線,在 趨勢線格式 窗格中可以透過 ◆、☆ 、■ 三個設定項目,調整線條、陰影、 柔邊...等格式。

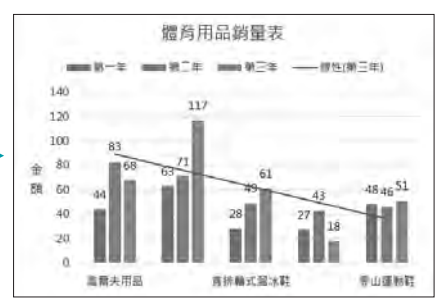

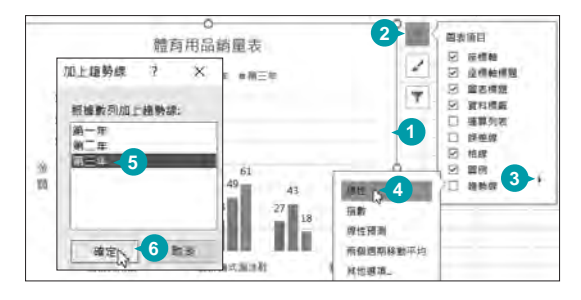

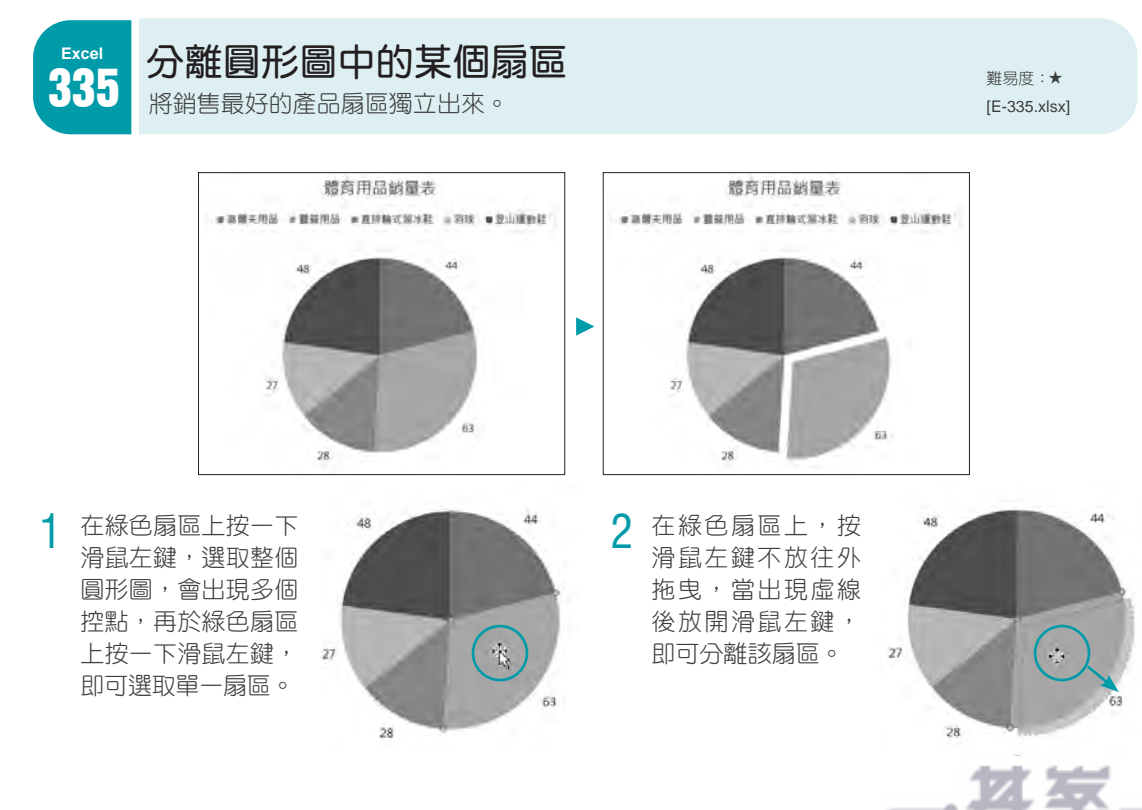

<sup>414</sup> 更改項目符號 難易度:★ 將預設圓形的項目符號改為方形、菱形...及不同顏色。 [P-414.pptx]

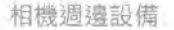

PowerPoint

- 。 普通小型長田県全得業型最悪可以,長田的家位県陽保不案都通平尾像臺、並且可以調整光景· 69号<br>- 国光線信徳・ISO 紫光度 · 白平等 ---現象家川梨菜 ·
- ▲ 加需素质细糖酶小的相晶牌,需要先维重细维是否有磁相数则是,而延伸的距离是多少公分,
- 境頭側比奧觀雪線不動松線熱品族;建議使用驅梨安修門線來輸動,也可以利用都屬可安慮的熱品電秤<br>第,除了可以防止修備風動詞手機,嚴能與微免重飛機器追捕魚雷狗儀好。

相機週邊設備 ◆ 部長小型地面成長管掌管部長可以,目前的家位用機管子部結曲干部優長,並且可以確認光層,提到<br>- 聯光導管後 - ISO 張光度 · 白平衡 - - 和新加川設定 ь ● 如果希腊细维和小的构品对,希腊先给意相继是否有这样的功能,而近似的需需是多少公分 ◆ 短頭型内膜膜重油不断松结粘品質,速度使用膜架及使用皮束细胞,也可以利用高速可支撑的脱品变化<br>- 精,除了可以防止根板其配势引曲,或矩阵硬化重新调整治离角度则温近。

1 選取文字段落後,選按 常用 \ 項目符號 清單<br> 鈕 \ 項目符號及編號 開啟對話方塊。

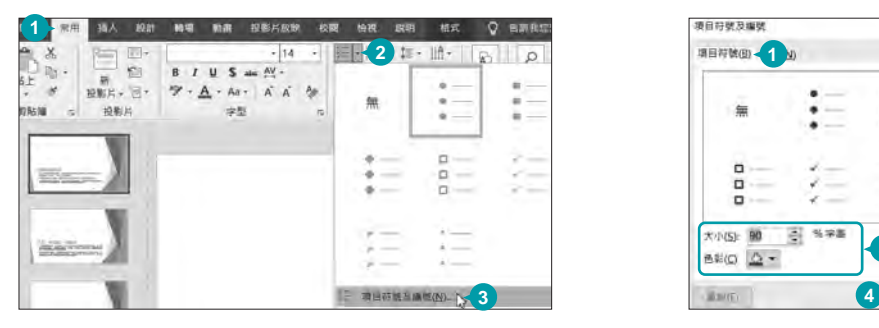

7 於 項目符號 標籤中選按合適的樣式,並設定<br>2 大小 與 色彩,按 確定 鈕。

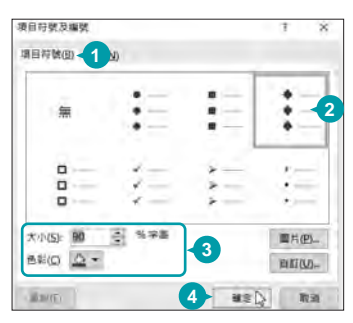

**PowerPoint**

<sup>415</sup> 自訂圖片項目符號 難易度:★★ 如果一般的項目符號無法滿足需求,可以放置以圖片為主的項目符號。 [P-415.pptx]

www.gotop.com.tw

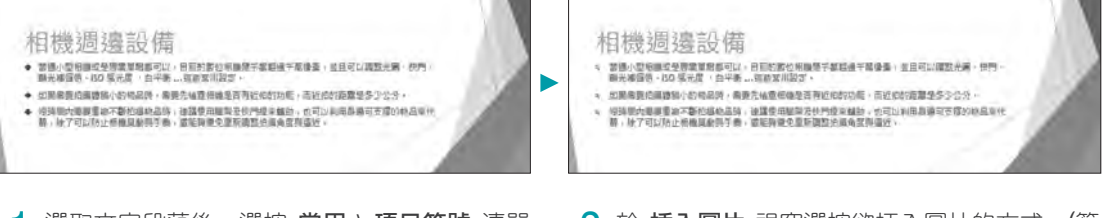

選取文字段落後,選按 常用 \ 項目符號 清單 紐 \ 項目符號及編號 開啟對話方塊, 於 項目 符號 標籤選按 圖片 紐。 1

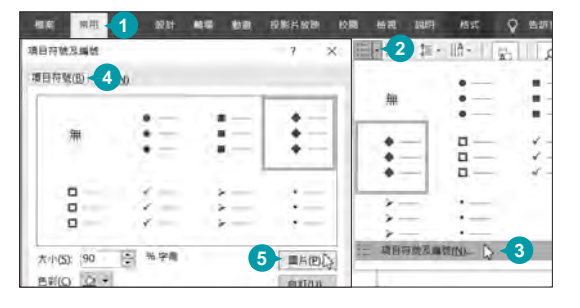

 $2$  於 插入圖片 視窗選按欲插入圖片的方式。(範 例選擇中 從圖示 \ 分析 項目中插入放大鏡圖 案。另外 2016 版無 從圖示 項目,可以利用 Bing 搜尋自訂)

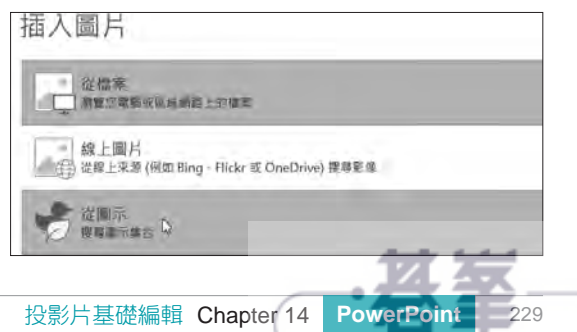

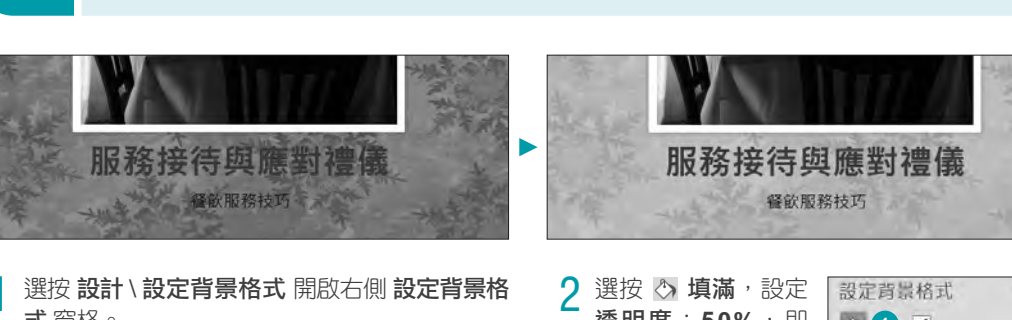

全部套用 鈕。)

wwerPoint 設定圖片背景的透明度<br><mark>434 <sub>為了不讓背景圖片顏色模糊了簡報的主題,可以用 透明度 功能淡化圖片。 <sub>『P-434.pptx]</sub></mark></sub>

 $\begin{array}{ccc} \textbf{1} & \textbf{H} \ \textbf{B} & \textbf{B} \ \textbf{C} & \textbf{B} \ \textbf{D} & \textbf{A} \ \textbf{E} & \textbf{B} \ \textbf{C} & \textbf{B} \ \textbf{C} & \textbf{C} \ \textbf{C} & \textbf{C} \ \textbf{C} & \textbf{C} & \textbf{B} \ \textbf{C} & \textbf{C} & \textbf{C} \ \textbf{C} & \textbf{C} & \textbf{C} \ \textbf{C} & \textbf{C} & \textbf{C} \ \textbf{D} & \textbf{C} & \text$ 

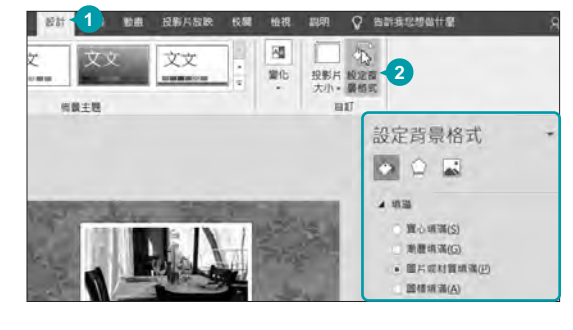

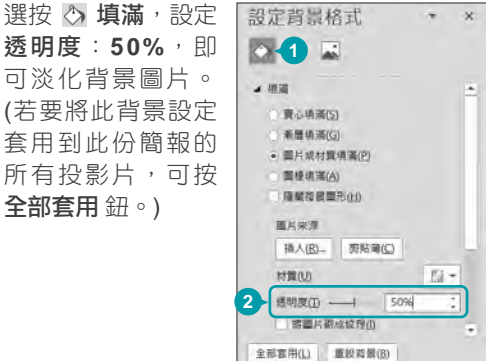

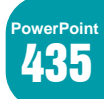

**PowerPoin** 

<sup>435</sup> 隱藏背景圖形 難易度:★ 如果不想讓佈景主題中的圖形干擾到簡報主題,可以先暫時隱藏起來。 [P-435.pptx]

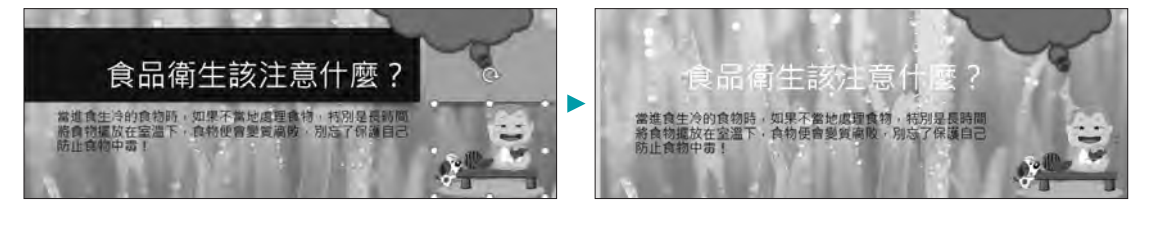

選按 設計\設定背景格式 開啟右側 設定背景

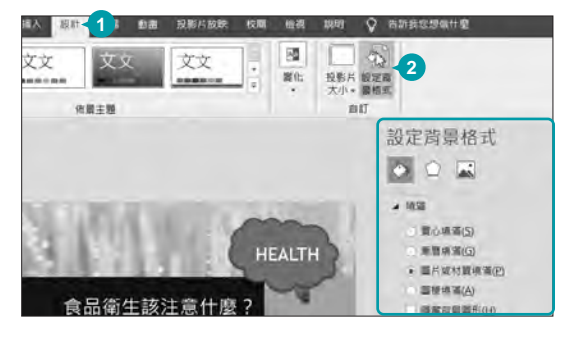

 $\frac{1}{1}$  選按 設計 \ 設定背景格式 開啟右側 設定背景  $\frac{2}{1}$  選按 ③ 填滿,核選 隱藏背景圖形,即可先將<br> 格式 窗格。 背景圖形隱藏起來。

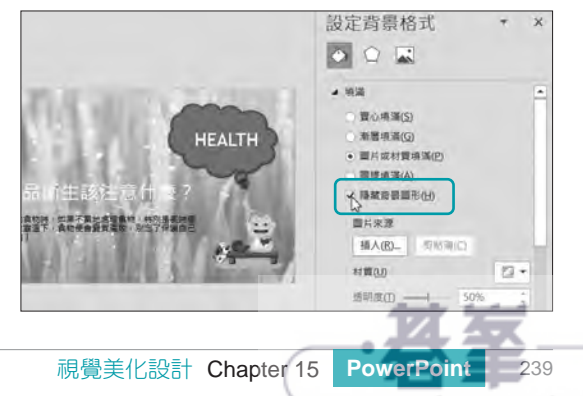

www.gotop.com.tw

<sup>480</sup> 插入 **YouTube** 影片 難易度:★ 可以直接搜尋 YouTube 影片並插入到投影片中。 [P-480.pptx]

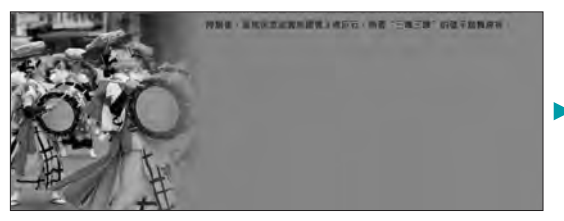

的影片關鍵字,然後於欲插入的影片縮圖上方 按一下滑鼠右鍵,選按 複製連結網址。

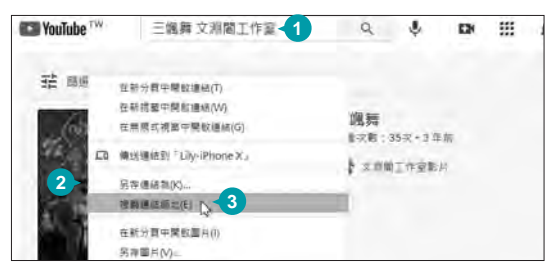

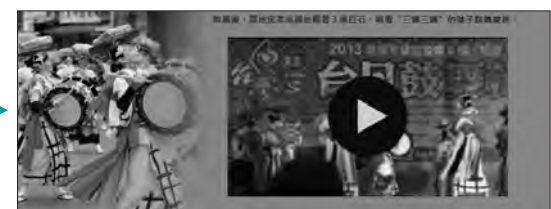

1 利用瀏覽器進入 YouTube 首頁,輸入要搜尋  $\sim$  2 回到 PowerPoint,選按 插入 \ 視訊 \ 線上視 訊 開啟對話方塊,於欄位按 Ctrl + V 鍵貼上 連結網址後, 按 插入 鈕, 接著再利用四周控 點縮放影片大小並擺放至合適位置。(2016 版 在 **YouTube** 項目輸入關鍵字搜尋影片插入) 2

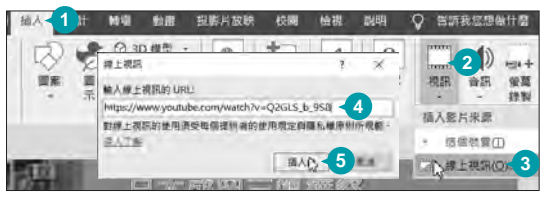

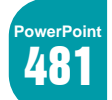

**PowerPoint**

<sup>481</sup> 剪輯影片 難易度:★★ 利用剪輯功能縮短影片時間或裁剪需要的內容。 [P-481.pptx]

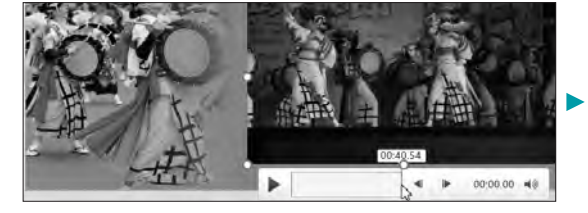

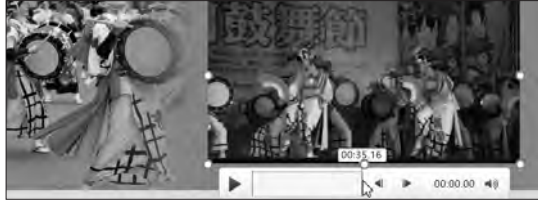

選取視訊檔後,選按 視訊工具\播放\修剪視

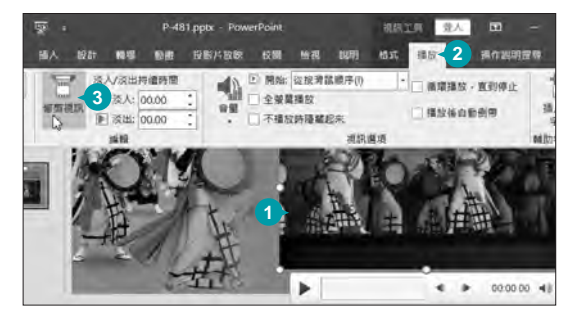

<sup>訊</sup> 開啟對話方塊。 1 拖曳 綠色標記滑桿可以設定視訊開始的時 間;拖曳 紅色標記滑桿可以設定視訊結束的 時間,按確定 鈕即完成設定。 2

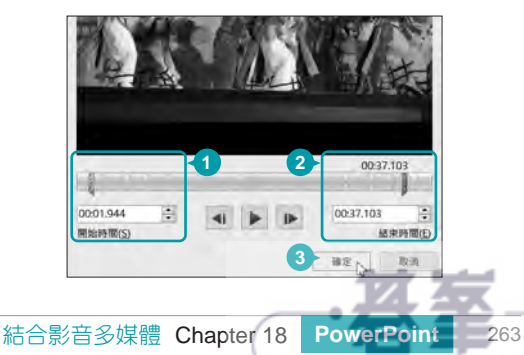

www.gotop.com.tw

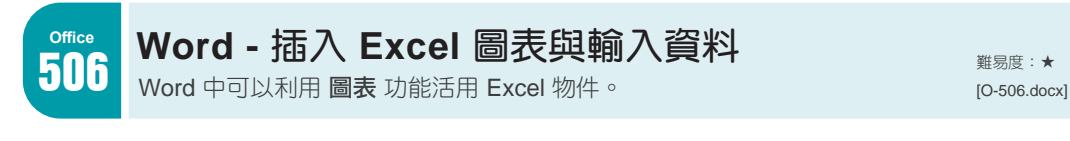

開啟 Word 檔案,將輸入線移至欲插入圖表的 位置,選按插入\圖表開啟對話方塊,選按 要插入的圖表樣式, 按 確定 鈕。

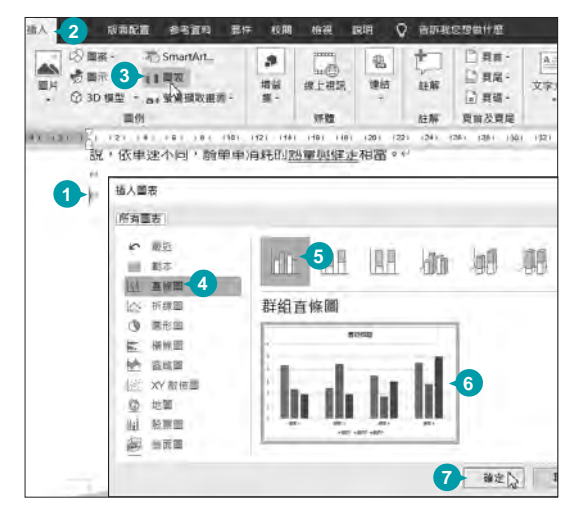

將圖表預設資料更改為合適的內容,然後於 **Microsoft Word** 圖表 視窗右上角按 關閉 鈕,即看到建立好的圖表。 2

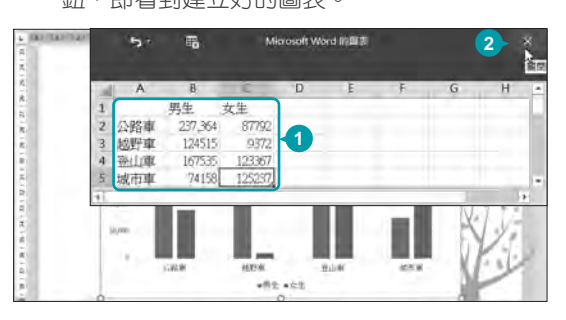

## **Tips**

**<sup>6</sup>** 如果資料欄位超出預設的範圍時,Excel 會自動擴展藍色框線,若沒有自動擴展, 請自行拖曳框線右下角控點調整。

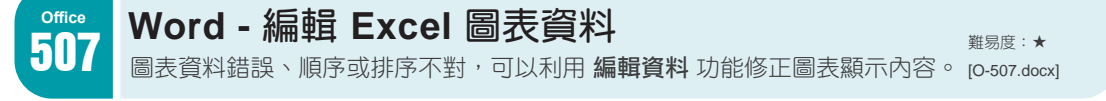

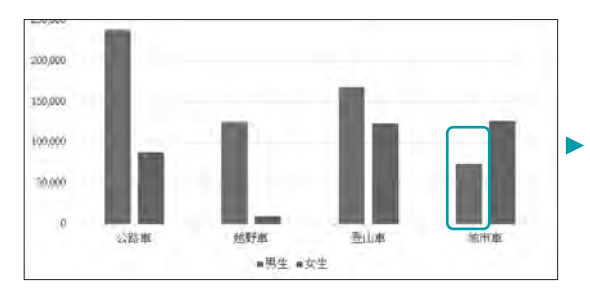

開啟 Word 檔案並選取圖表,選按 圖表工具\

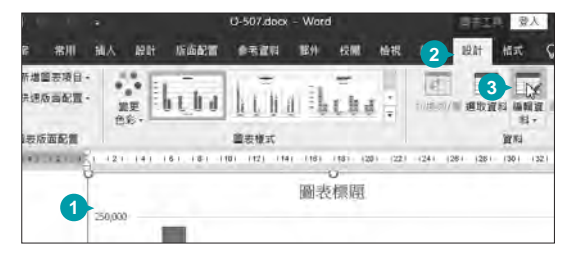

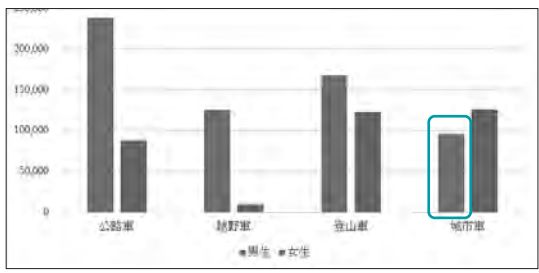

開啟 Word 檔案並選取圖表,選按 圖**表工具 \ 2** 修改要更正的資料後,按 M 關閉 鈕可以看到<br>設計 \ 編輯資料。 已修訂好的圖表。 2

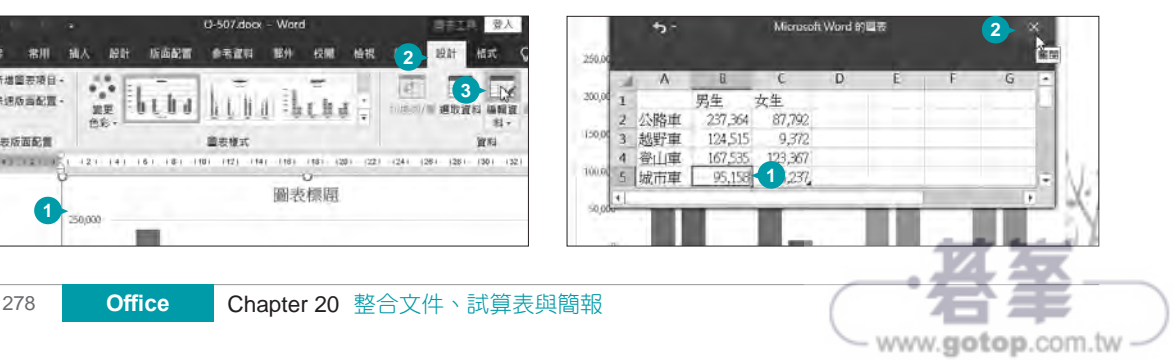